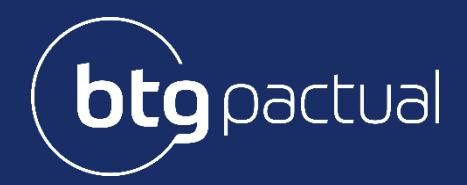

# **Portal do Investidor**

Manual

# Sumário

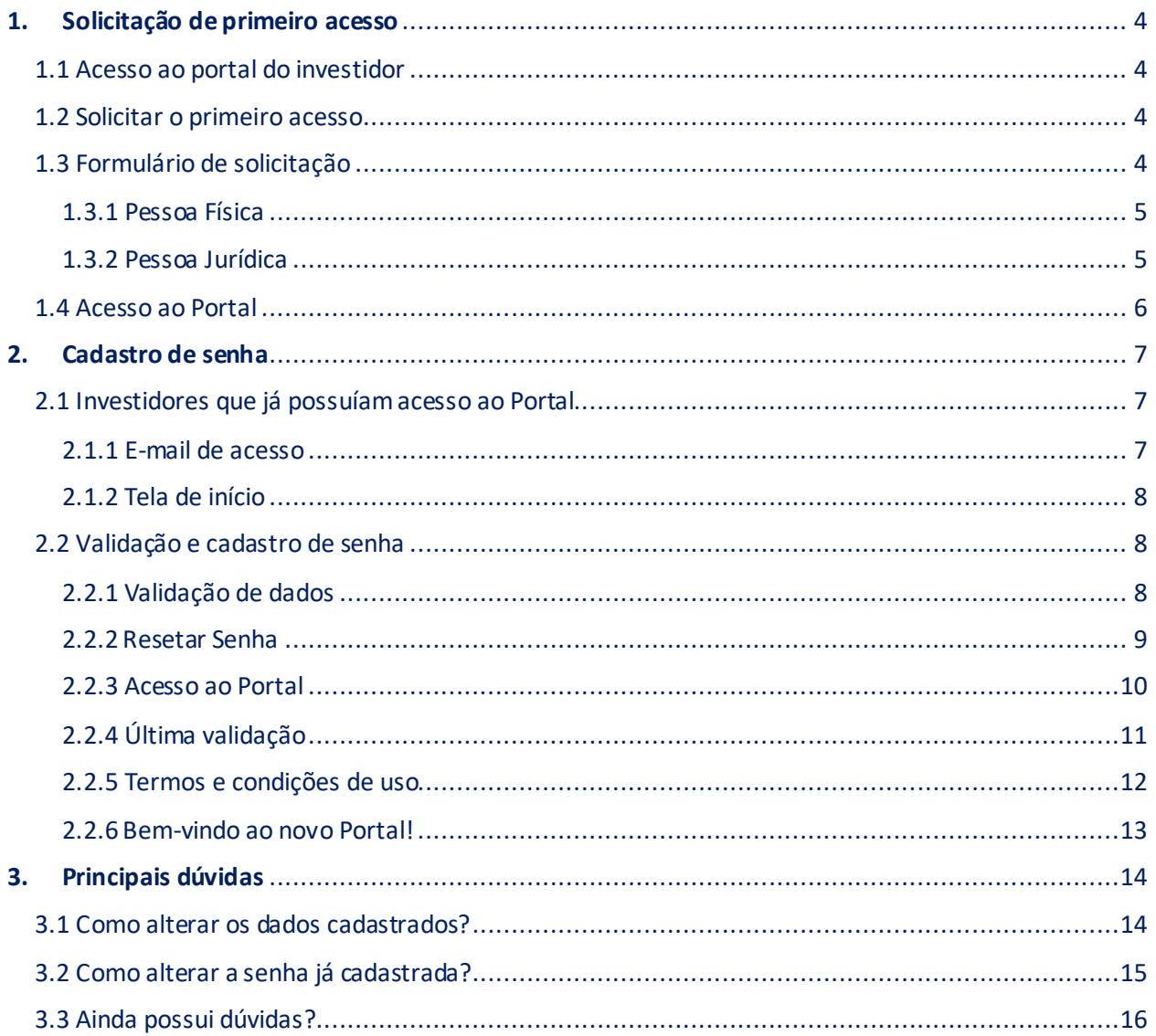

# Olá investidor(a)!

Como você já sabe, nosso Portal foi atualizado e está em sua melhor versão!

Antes de lhe guiarmos para acessar o sistema, algumas informações importantes:

- Para o sucesso e melhor navegação, recomendamos que o acesso seja realizado através do navegador Google Chrome;
- Fique tranquilo! Seu informe de rendimentos do ano base 2020 será disponibilizado neste Portal dentro do prazo estabelecido pela Receita Federal, até 26 de fevereiro de 2021.

Esperamos que o material possa seu útil para o desfruto do sistema.

# <span id="page-3-0"></span>1. Solicitação de primeiro acesso

Para os cotistas que não possuíam acesso ao portal do investidor e não reconheceram em seus e -mails o convite para acesso ao portal, seguem abaixo os passos para solicitação de primeiro acesso:

#### 1.1 Acesso ao portal do investidor

<span id="page-3-1"></span>Acesse o novo Portal do Investidor através do link[: http://portaldoinvestidor.btgpactual.com/](http://portaldoinvestidor.btgpactual.com/)

#### 1.2 Solicitar o primeiro acesso

<span id="page-3-2"></span>Ao entrar no portal, caso ainda não possua CPF/CNPJ e senha cadastrados, selecione o campo destacado abaixo:

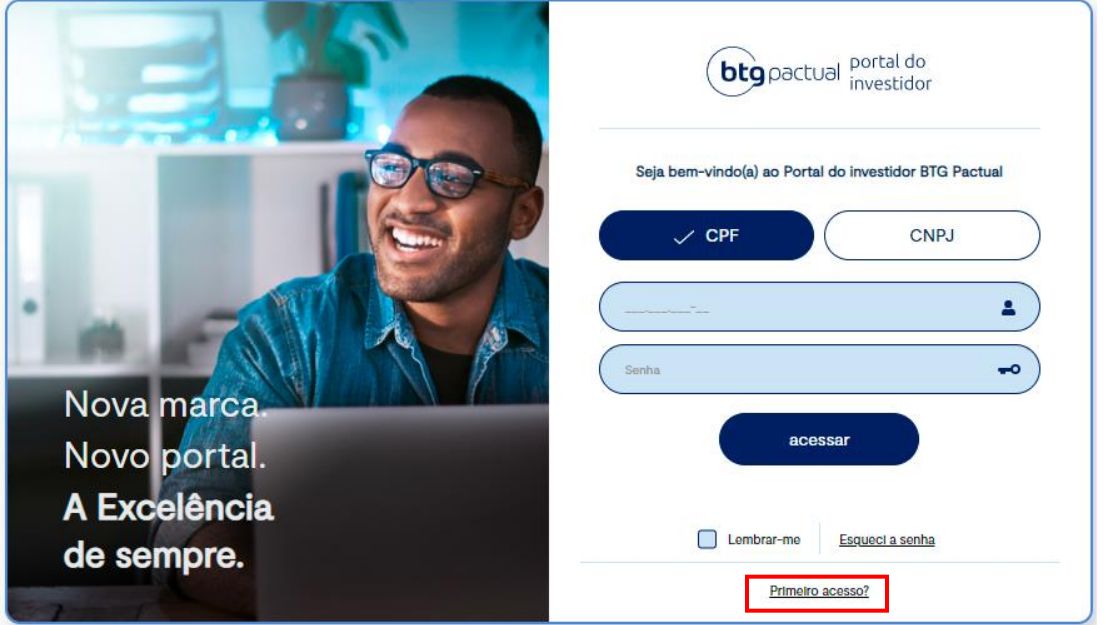

#### <span id="page-3-3"></span>1.3 Formulário de solicitação

Identifique-se com a respectiva natureza jurídica (pessoa física ou jurídica) e selecione o campo correspondente:

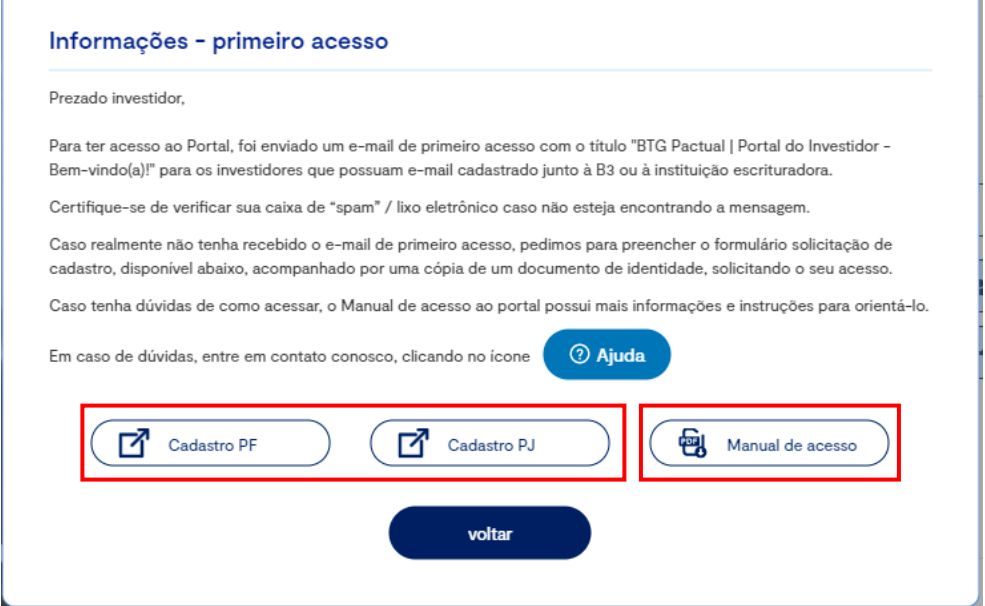

\*Caso deseje auxílio para a solicitação de primeiro acesso e/ou recadastro de senha, o manual estará disponível no campo à direita. No mais, também é possível contatar nosso time através do campo **(?) Ajuda**.

#### <span id="page-4-0"></span>1.3.1 Pessoa Física

Ao clicar no campo "Cadastro PF" você será redirecionado ao formulário que segue o modelo abaixo. Nesta etapa é necessário preencher as informações solicitadas, anexar um documento pessoal para identificação e concordar com o Termo de Responsabilidade apresentado.

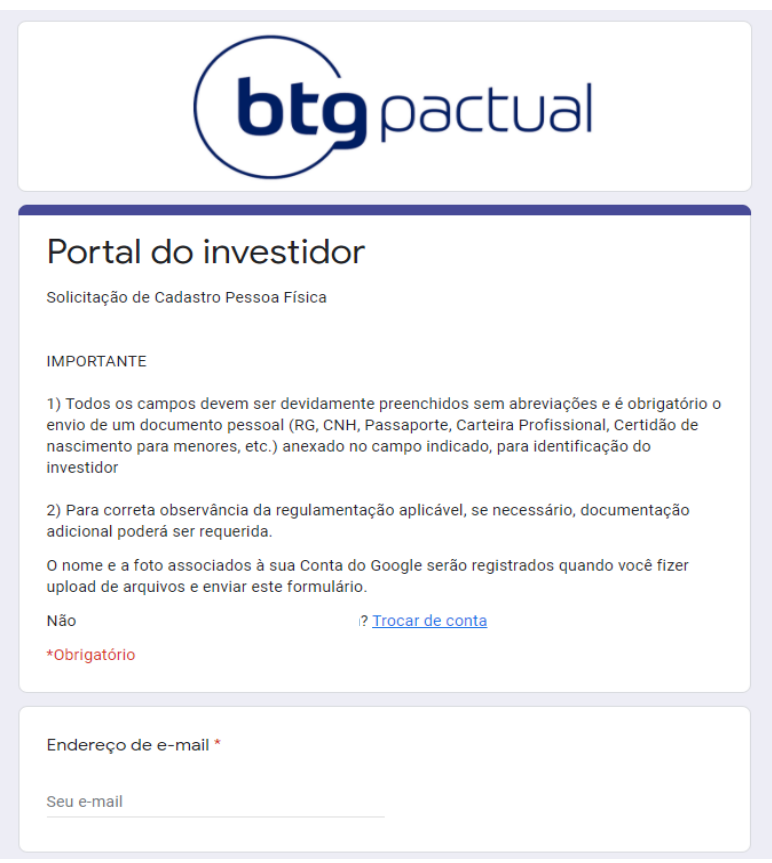

#### <span id="page-4-1"></span>1.3.2 Pessoa Jurídica

Ao clicar no campo "Cadastro PJ", você será redirecionado ao formulário que segue o modelo abaixo. Nesta etapa é necessário preencher as informações solicitadas referentes à própria Pessoa Jurídica, bem como ao seu procurador (responsável com poderes legais perante à PJ), documentação comprobatória de poderes e para identificação pessoal do mesmo e também aceitar o Termo de Responsabilidade apresentado.

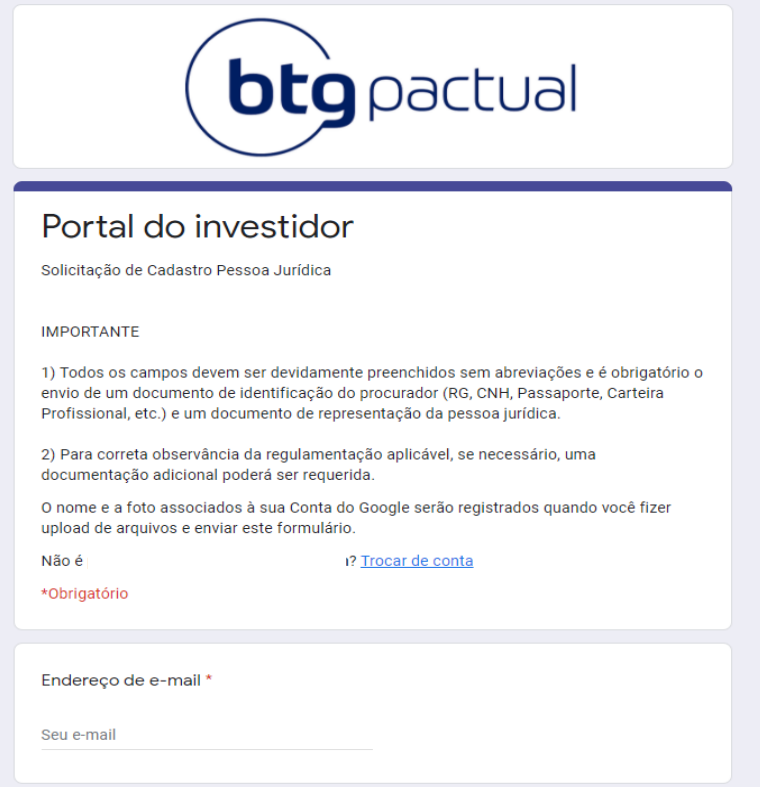

#### <span id="page-5-0"></span>1.4 Acesso ao Portal

Em até 3 dias úteis após sua solicitação o feedback será dado pela nossa equipe. Com o acesso concedido, será encaminhado um e-mail, conforme o modelo abaixo, para seguir com o cadastro de senha no Portal:

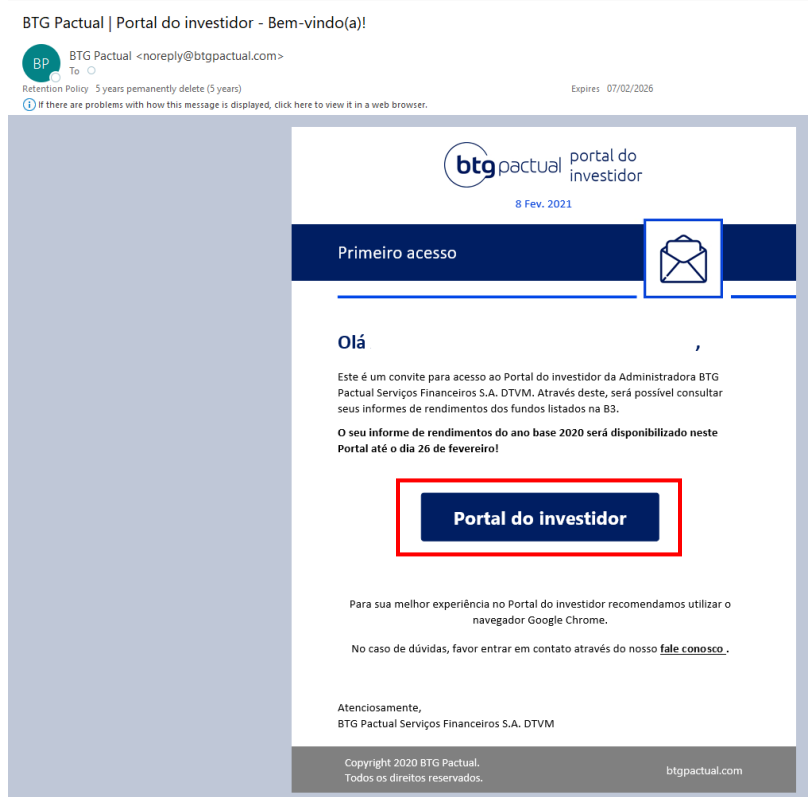

O e-mail será enviado pelo endereç[o noreply@btgpactual.com](mailto:noreply@btgpactual.com) com o assunto "BTG Pactual | Portal do investidor -Bem-vindo(a)!". Ao recepcionar o e-mail, clique no botão em destaque ("Portal do investidor") e então cadastre a senha conforme o passo a passo exposto na sequência deste manual.

# <span id="page-6-0"></span>2. Cadastro de senha

#### <span id="page-6-1"></span>2.1 Investidores que já possuíam acesso ao Portal

#### <span id="page-6-2"></span>2.1.1 E-mail de acesso

Os investidores que já possuíam login cadastrado na versão anterior do Portal, receberão em seus respectivos emails cadastrados um convite para acesso ao novo Portal do Investidor, oriundo do endereço [noreply@btgpactual.com,](mailto:noreply@btgpactual.com) com o assunto "BTG Pactual | Portal do investidor - Bem-vindo(a)!". Para acessar, basta clicar no ícone destacado abaixo em vermelho:

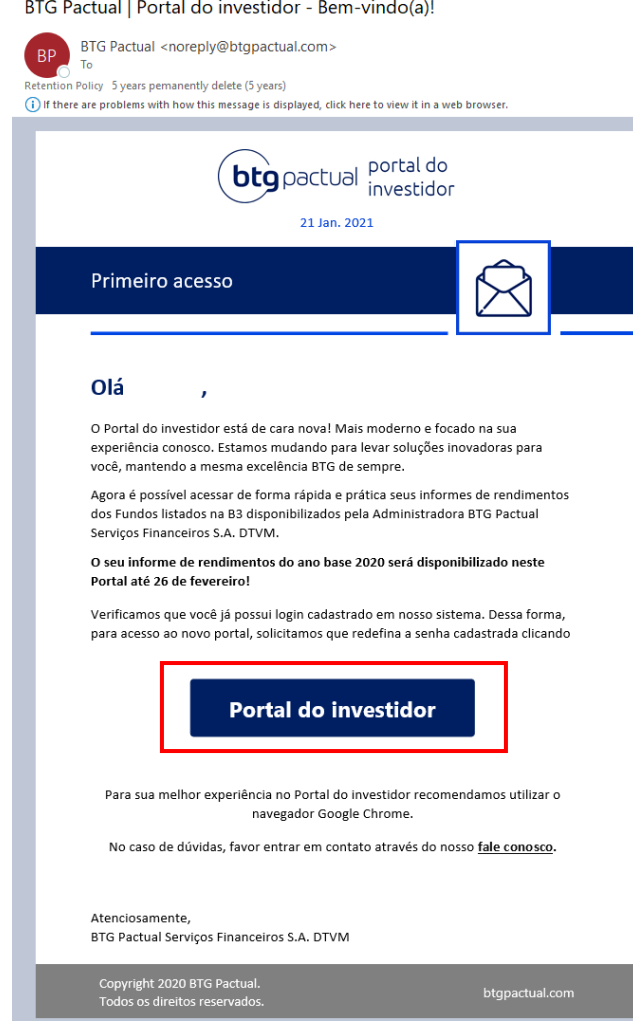

#### <span id="page-7-0"></span>2.1.2 Tela de início

Ao ser redirecionado à tela abaixo, informe seu CPF ou CNPJ selecionando a opção correspondente:

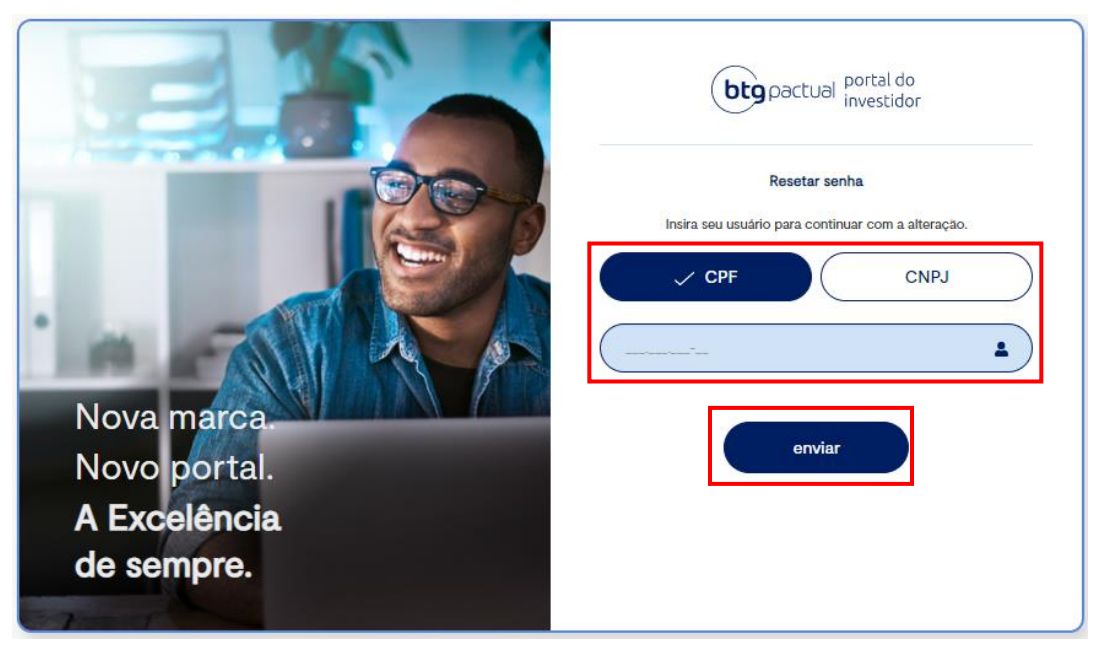

Finalizando o preenchimento, clique em "enviar". Após identificação, será iniciada a etapa de validação e cadastro de senha.

#### <span id="page-7-1"></span>2.2 Validação e cadastro de senha

#### <span id="page-7-2"></span>2.2.1 Validação de dados

Para validar as informações preenchidas e confirmarmos sua identificação, encaminharemos um Código de acesso ao seu e-mail, o mesmo pelo qual recebeu o convite inicial. O Código chegará pelo endereço [noreplay@btgpactual.com](mailto:noreplay@btgpactual.com), com o assunto "BTG Pactual | Portal do investidor - Código de autenticação". Ao receber o código, digite a numeração no campo "Código de acesso" na tela e aperte "enviar".

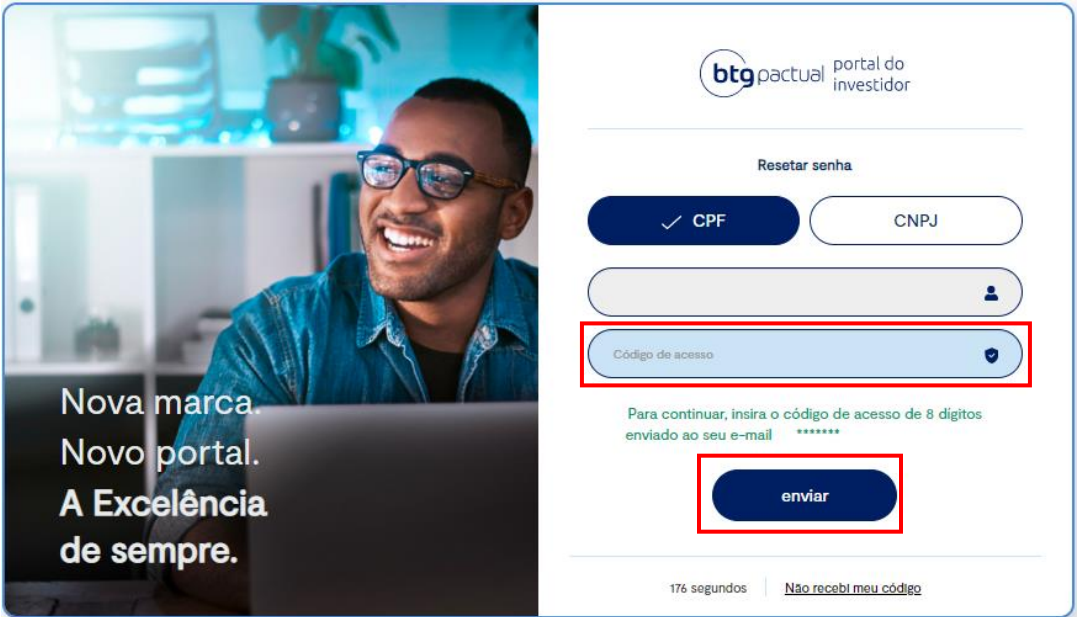

BTG Pactual | Portal do investidor - Código de autenticação

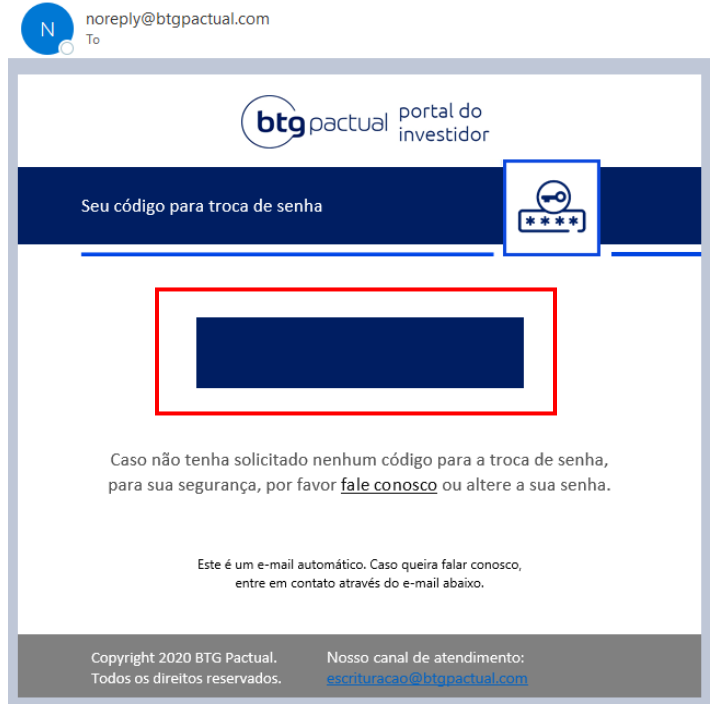

Obs.: se não encontraro e-mail em sua caixa de entrada, não esqueça de verificar também suas caixas Spam e Lixeira, ele pode ter sido redirecionado indevidamente para estas caixas.

**btg** pactual portal do Resetar senha  $\checkmark$  CPF CNPJ 2 Código de acesso  $\bullet$ Nova marca. O tempo de espera para a inserção do código de acesso Novo portal. terminou.Clique em "Reenviar código A Excelência enviar de sempre. Reenviar código 00 segundos

Caso o tempo máximo estipuladopara a digitação do código seja ultrapassado, será necessário o reenvio do mesmo:

#### <span id="page-8-0"></span>2.2.2 Resetar Senha

Após validação do e-mail, é hora de cadastrar a nova senha de acesso ao Portal. Atenção: a senha precisa conter entre 8 e 32 caracteres, incluindo pelo menos 1 letra maiúscula, 1 caractere especial e 1 número.

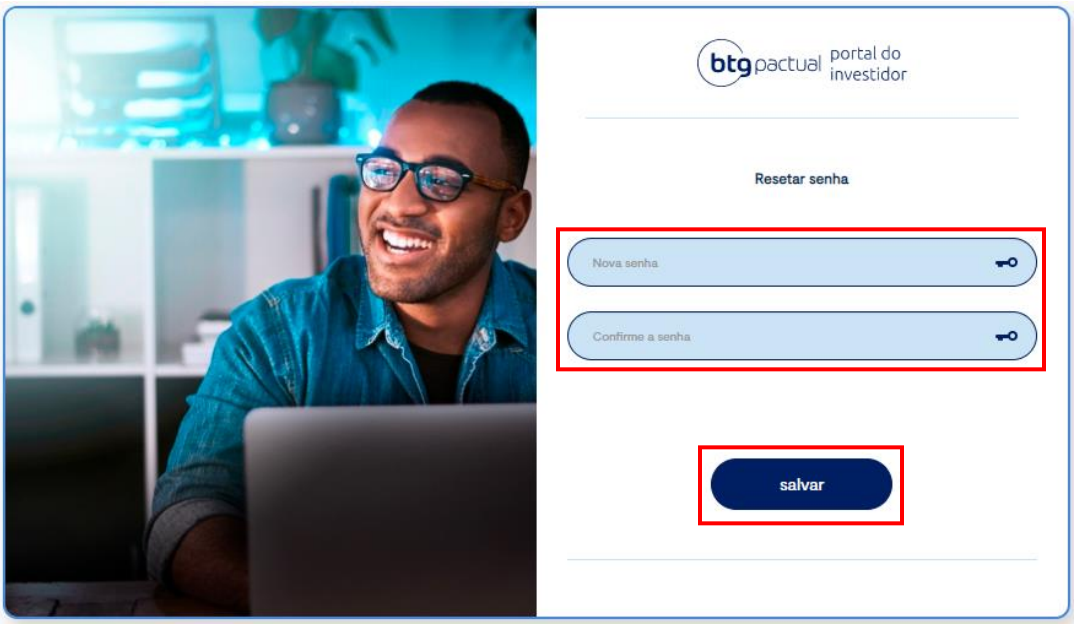

Após cadastro, clique em "salvar" e então o Portal irá confirmar que sua senha foi resetada com sucesso:

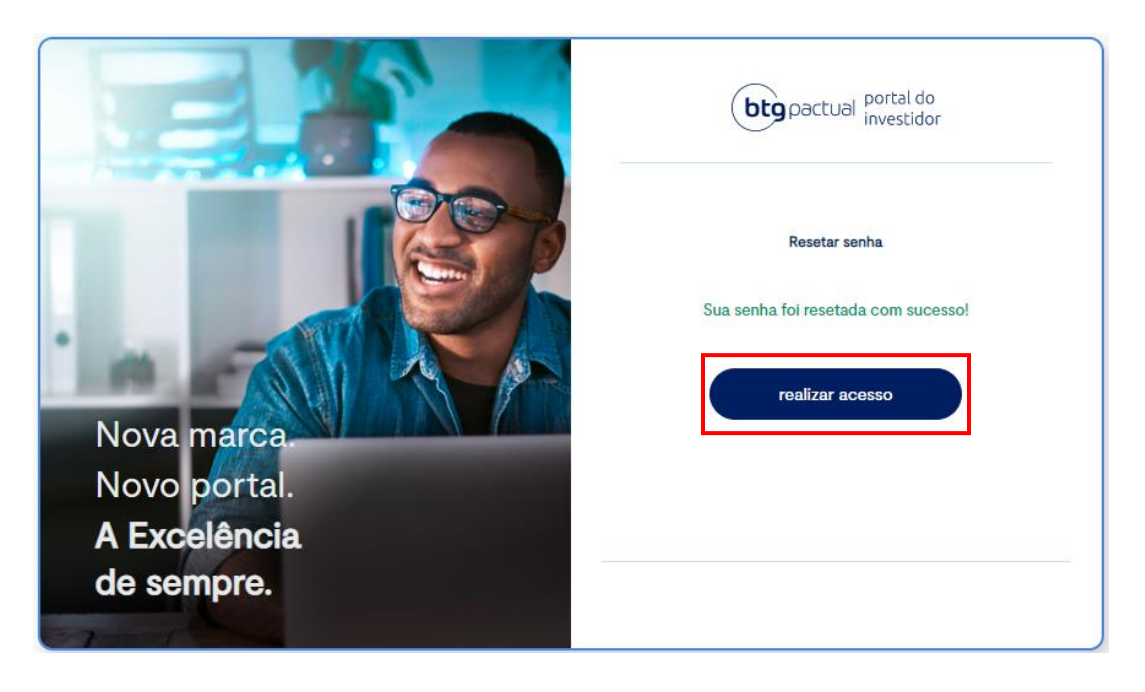

#### <span id="page-9-0"></span>2.2.3 Acesso ao Portal

Com as etapas de validação e recadastro de senha concluídas, você está pronto para acessar a plataforma. Preencha o campo com seu CPF ou CNPJ, selecionando a opção correspondente, e digite a senha cadastrou. Após conclusão, clique em "acessar".

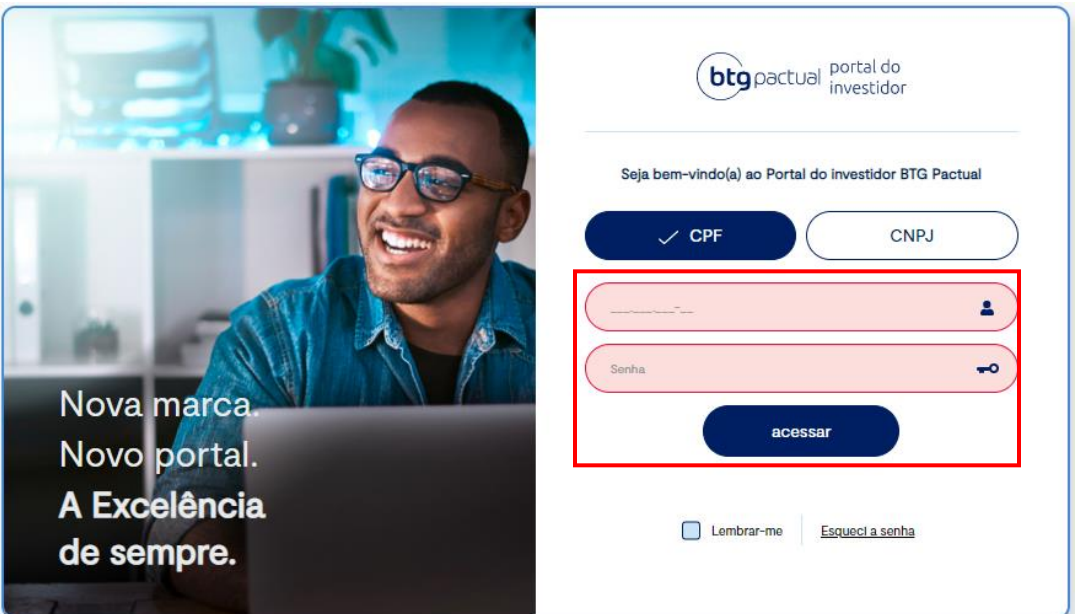

## <span id="page-10-0"></span>2.2.4 Última validação

Seguindo na mesma lógica da Validação de dados apresentada no passo 3 deste manual, neste momento, um novo Código de acesso será encaminhado ao seu e-mail (mesmo e-mail por onde recebeu o convite e o primeiro Código de acesso). O Código será enviado pelo endereç[o noreply@btgpactual.com](mailto:noreply@btgpactual.com) com o assunto "BTG Pactual | Portal do investidor - Código de acesso". Após preenchimento do código, clique em acessar.

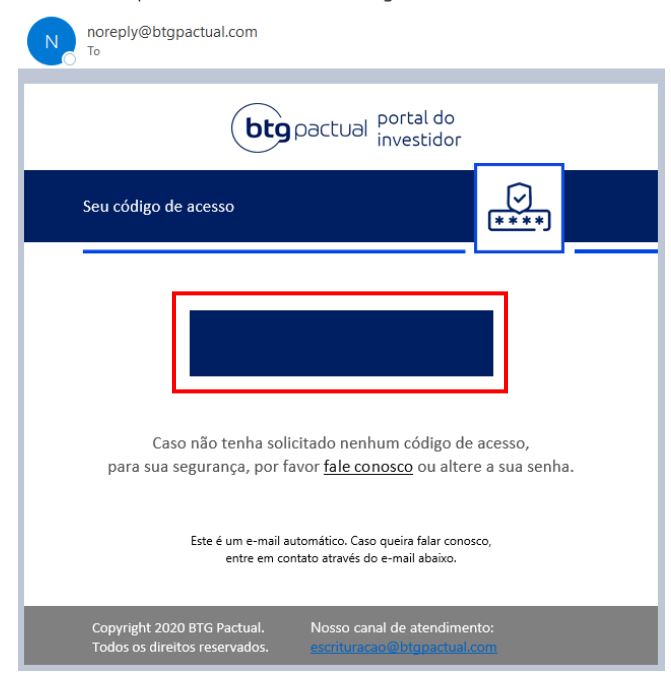

BTG Pactual | Portal do investidor - Código de acesso

Obs.: se não encontraro e-mail em sua caixa de entrada, não esqueça de verificar também suas caixas Spam e Lixeira, ele pode ter sido redirecionado indevidamente para estas caixas.

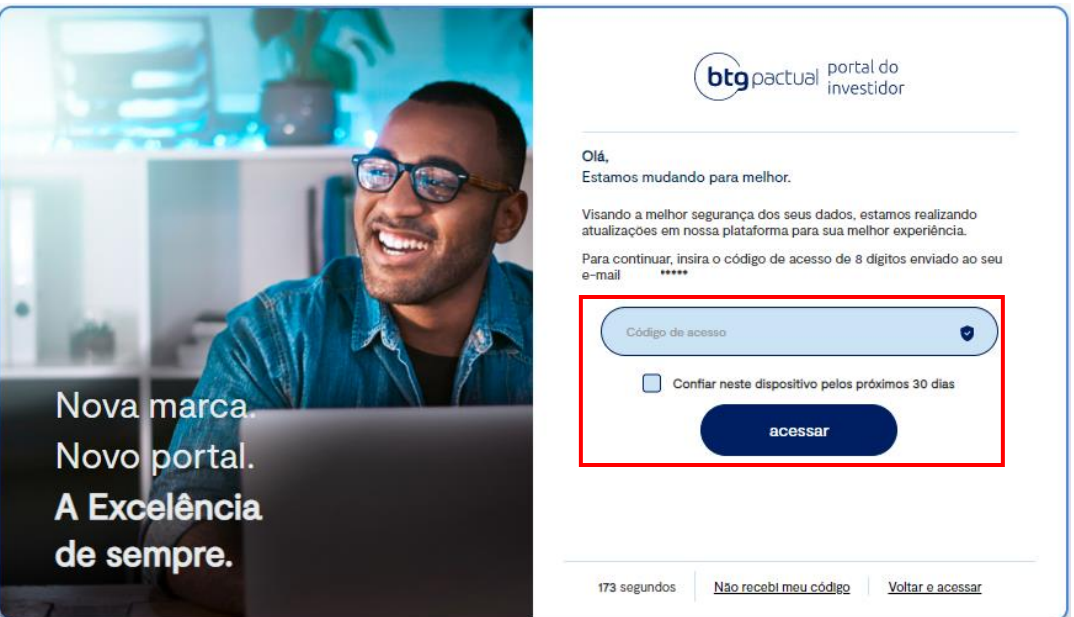

## <span id="page-11-0"></span>2.2.5 Termos e condições de uso

Pronto! Você está logado no novo Portal do Investidor. Para conhecimento dos nosso Termos e condições, recomendamos a leitura atenta dosnossos Termos de Uso e Avisos Legais que serão exibidos conforme a tela abaixo:

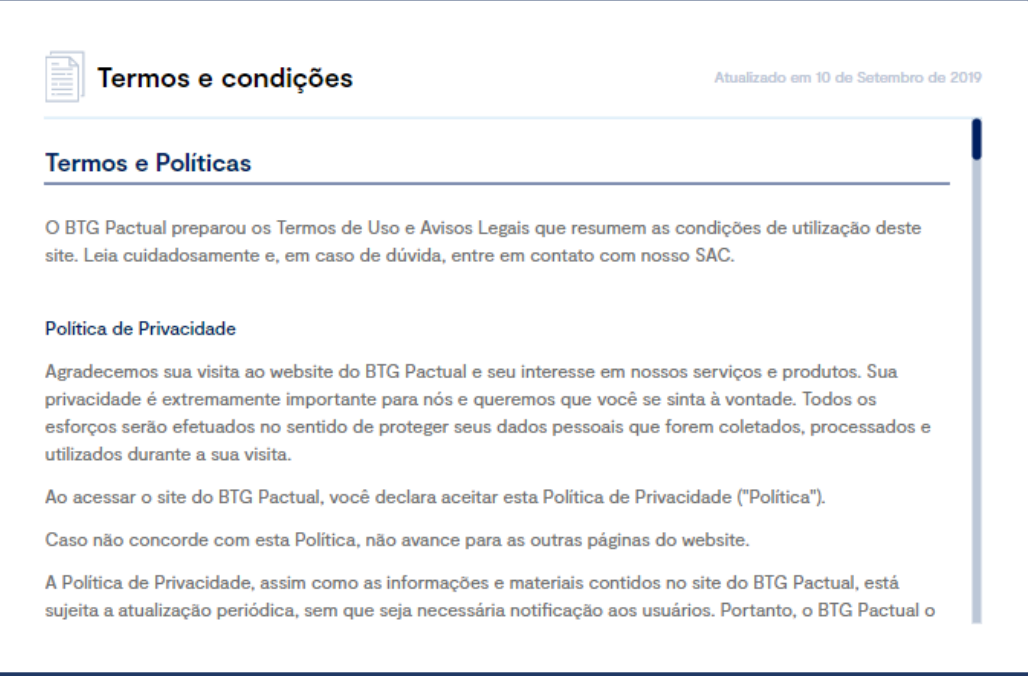

Ao final da página, estará disponível as opções de "concordo" e "não concordo" para que seja selecionada a de sua preferência.

Obs.: Caso não concorde com nossos Termos e condições, ficamos à disposição para maiores esclarecimentos através do e-mai[l ir.psf@btgpactual.com](mailto:ir.psf@btgpactual.com).

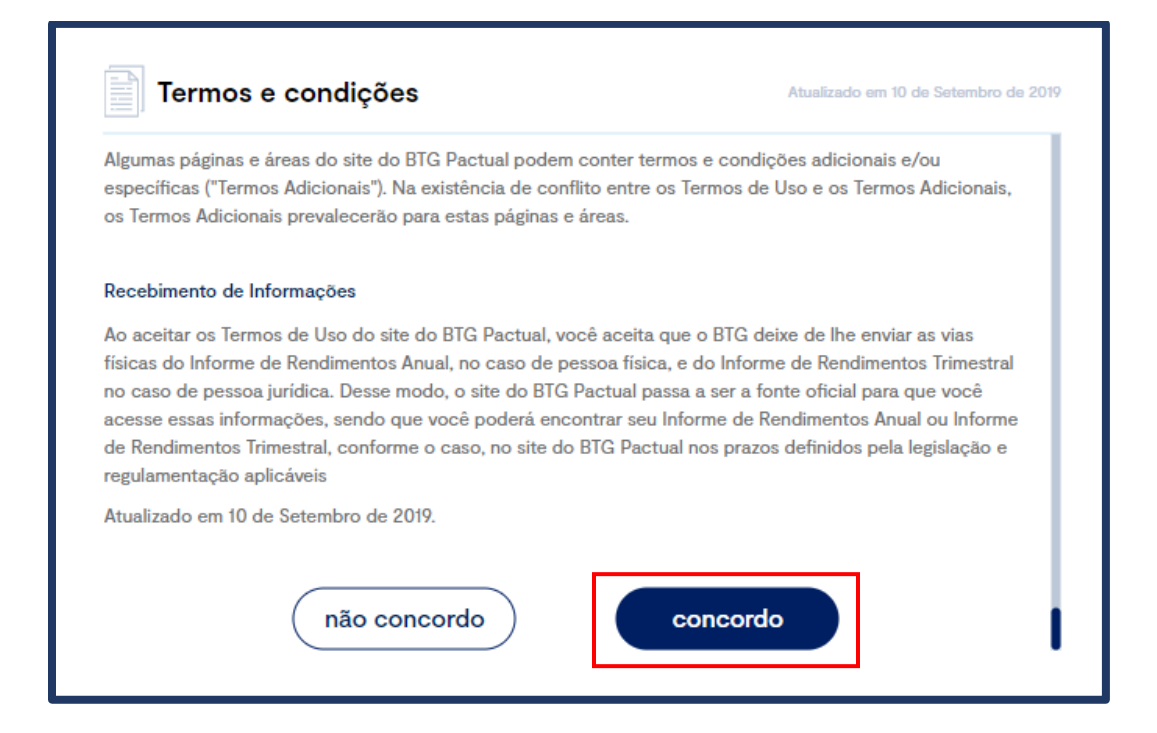

### <span id="page-12-0"></span>2.2.6 Bem-vindo ao novo Portal!

Agora você já pode usufruir da nossa plataforma. Para acesso aos seus Informes de rendimentos, selecione o ano desejado na aba "Ano base" e posteriormente clique no campo indicado por "Informe de rendimentos 20XX".

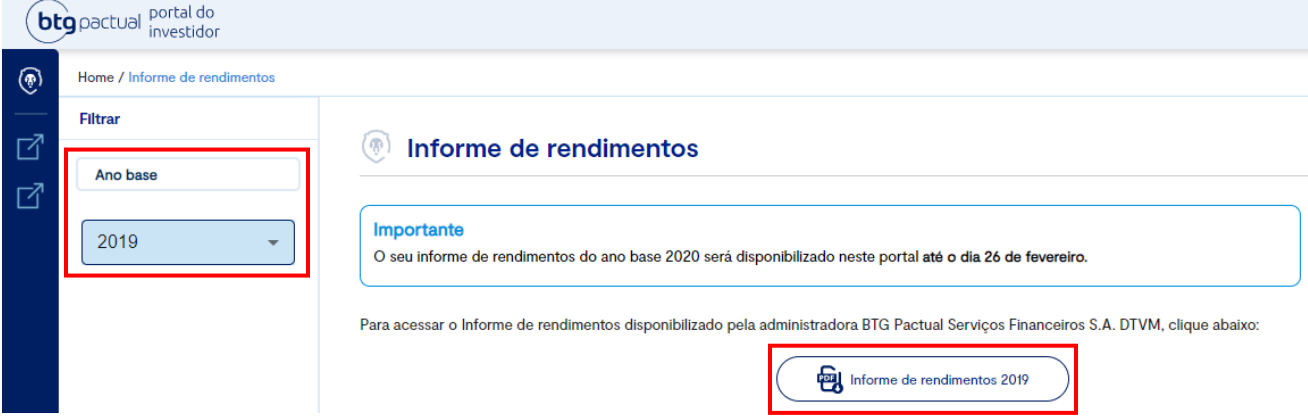

Ao clicar em "Informe de rendimentos 20XX" será realizado o download do documento, em PDF, de seu Informe de rendimentosreferente ao ano selecionado.

#### **Atenção:**

**Caso tenha realizado seu login e seu informe referente ao ano de 2020 ainda não esteja disponível, fique tranquilo! O documento será disponibilizado, nesta mesma tela, dentro do prazo previsto pela Receita Federal, até 26 de fevereiro de 2021. Lembre-se também que você deverá receber a via física do documento no seu endereço cadastrado em sua corretora e/ou no escriturador.** 

# <span id="page-13-0"></span>3. Principais dúvidas

## <span id="page-13-1"></span>3.1 Como alterar os dados cadastrados?

Caso deseje alterar seus dados previamente cadastrados em nosso sistema (nome, e-mail e telefone de contato), basta clicar na imagem no canto superior direito da tela para que seja exibido o menu abaixo:

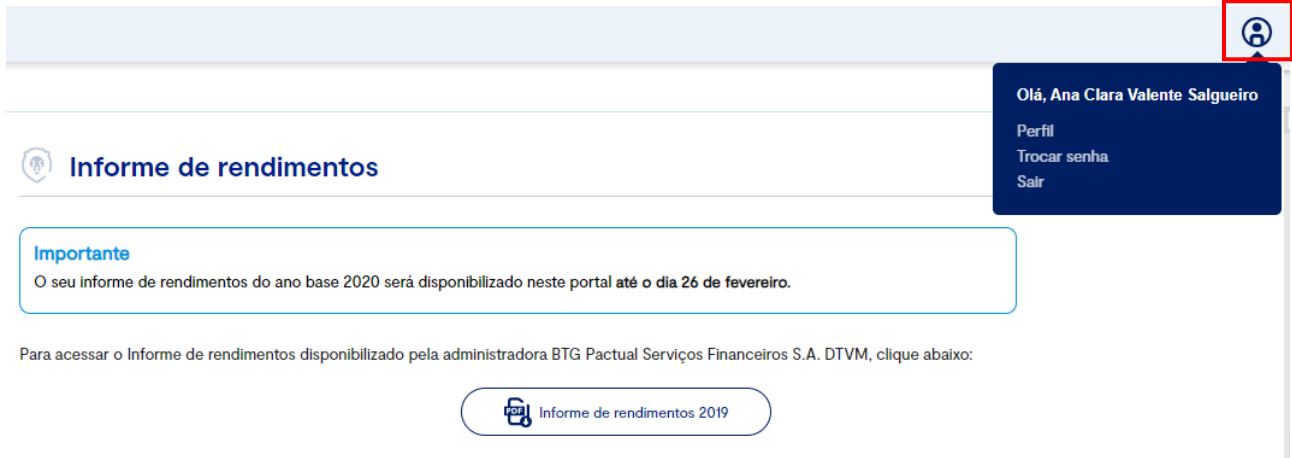

Selecione a opção Perfil e o painel abaixo irá aparecer em sua tela. Fique à vontade para alterar seu nome, e-mail e telefone. Após finalizar o preenchimento, clique em salvar e então uma tela de confirmação aparecerá.

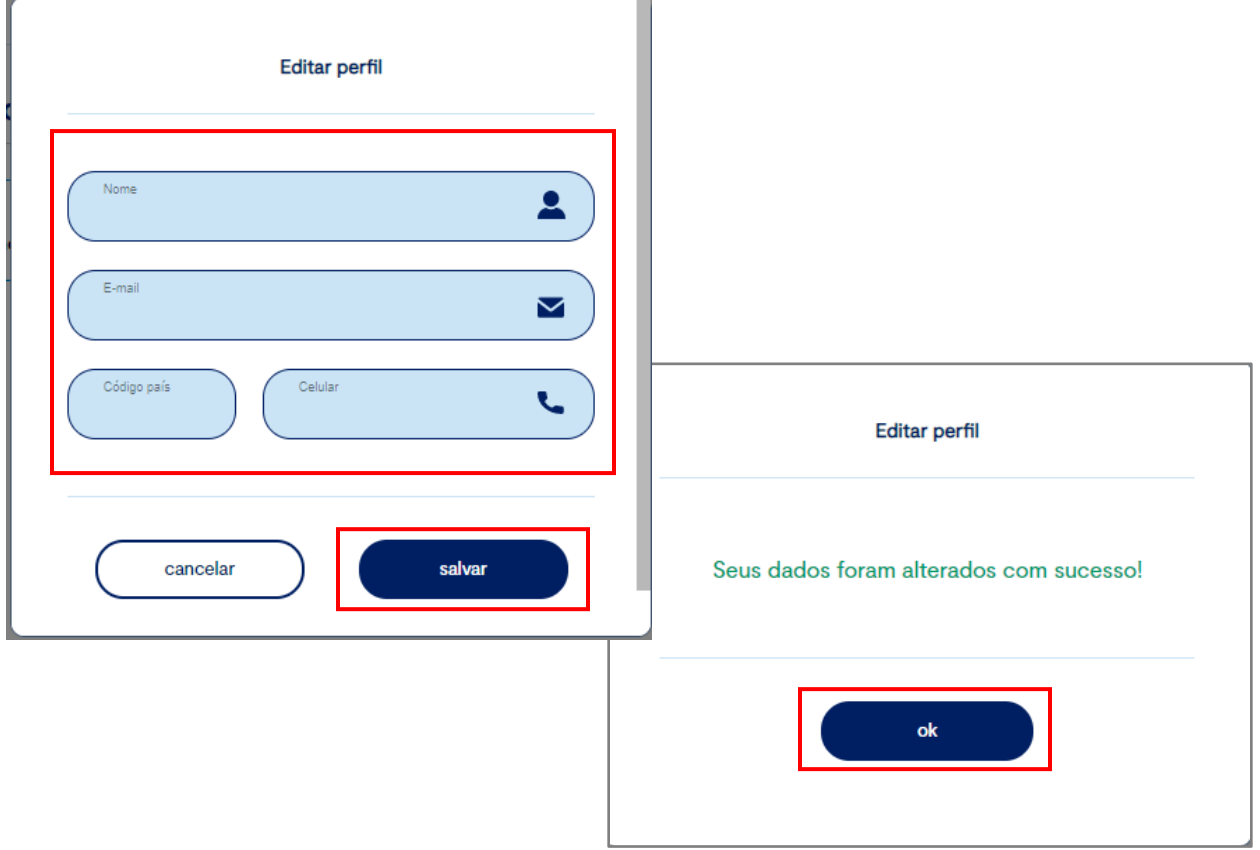

## <span id="page-14-0"></span>3.2 Como alterar a senha já cadastrada?

Caso o desejo seja de alterar a senha cadastrada para acesso ao Portal, basta clicar na imagem no canto superior direito da tela para que seja exibido o menu abaixo:

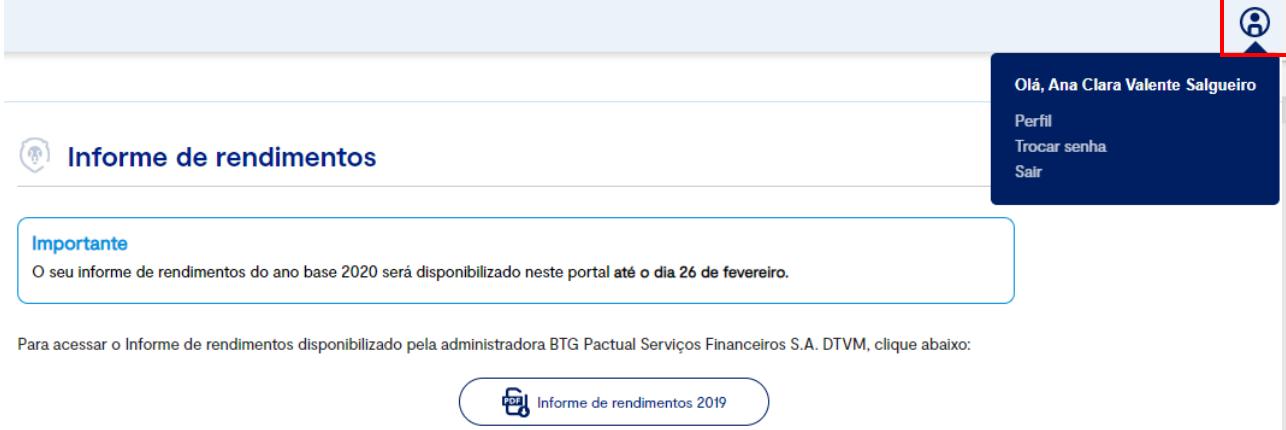

Selecione a opção Trocar senha e o painel abaixo irá aparecer em sua tela. Preencha o primeiro campo com a atual senha utilizada para acesso ao Portal e, sem sequência, preencha o segundo e terceiro campo com a nova senha desejada. Após finalizar, clique em salvar e então uma tela de confirmação irá aparecer. Lembre-se que a nova senha precisa conter entre 8 e 32 caracteres, incluindo pelo menos 1 letra maiúscula, 1 caractere especial e 1 número.

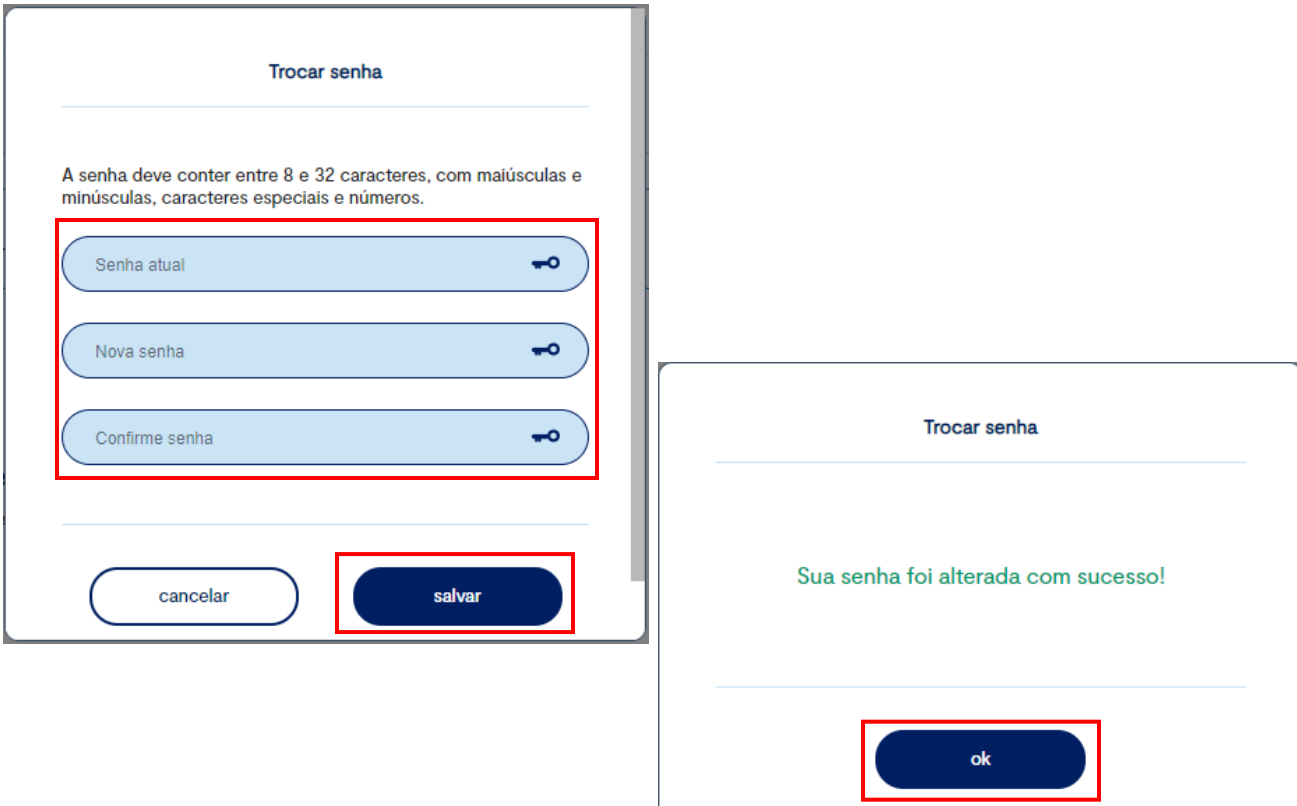

## <span id="page-15-0"></span>3.3 Ainda possui dúvidas?

Em caso de dúvidas e/ou necessidade de maiores esclarecimentos, fiquem à disposição para entrar em contato conosco através do canal **(?)Ajuda** disponível nas telas de nosso Portal do Investidor, no canto direito inferior. Basta preencher o formulário e redigir o questionamento no campo "Descrição". Após preenchimento, clique em "Enviar".

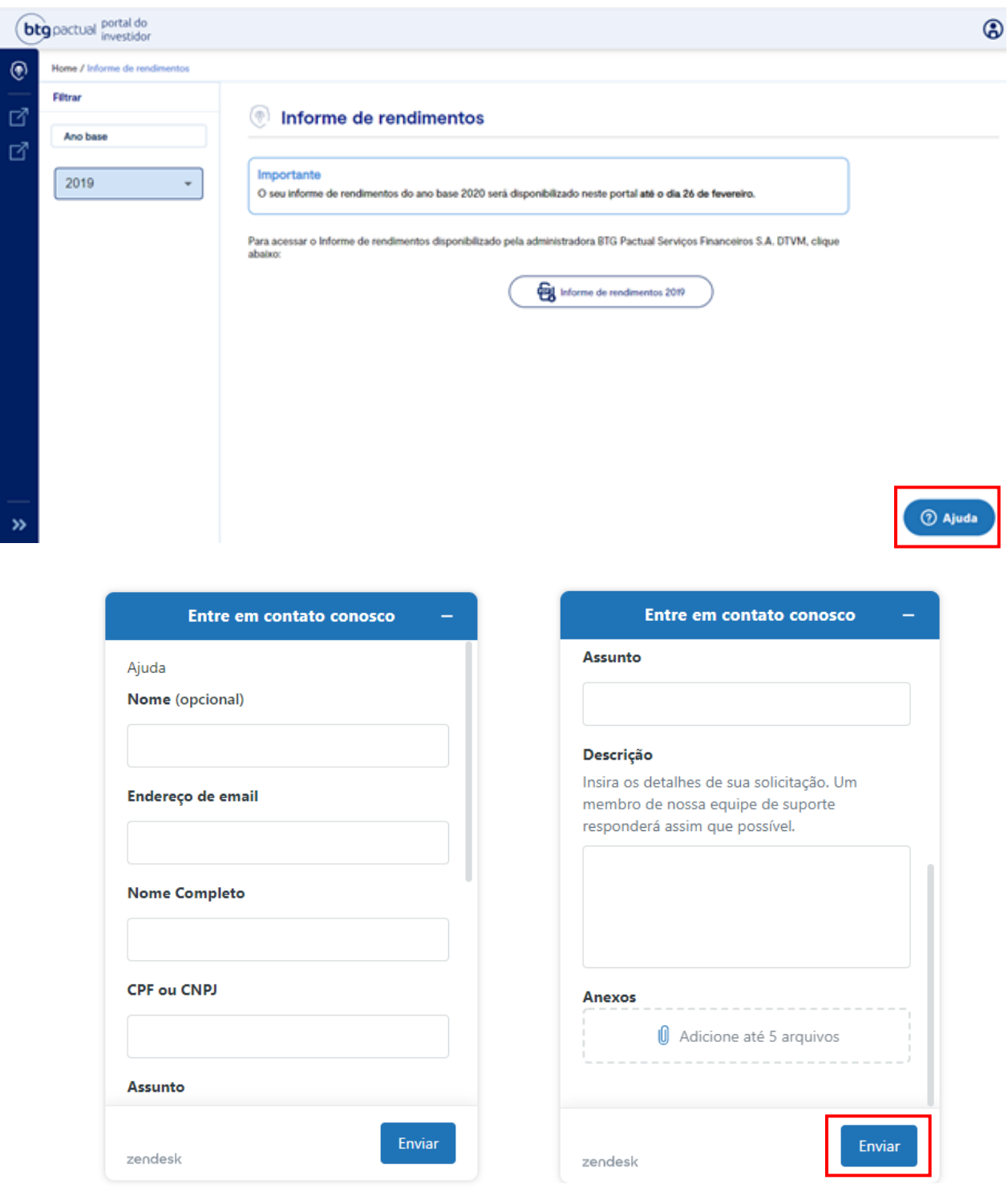

No mais, ficamos também à disposição através do e-mail [ir.psf@btgpacutal.com](mailto:ir.psf@btgpacutal.com).